Providing support for Zoom for Healthcare to:

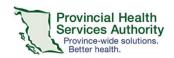

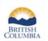

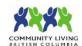

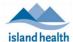

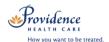

# Schedule and conduct a Virtual Health Visit Meeting with Interpreter in Zoom for Healthcare

# Requirements

- The web browser or desktop client version of Zoom can be used to schedule Virtual Health Visit meetings.
  - Note: The desktop client does not include options for adding a meeting description, scheduling from a meeting template, or adding registration.
  - o The instructions below show how to schedule a meeting from the web browser.
- If a clerk is scheduling on behalf of a provider, the provider must assign scheduling privileges in advance.
- Enable meeting passwords to be embedded in invitation URLs. This allows for patients to click to join.
  - Click on Settings tab.
  - Scroll to Embed password in meeting link for one-click join and toggle to 'on.'

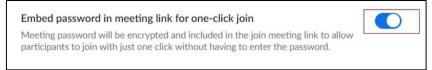

## Schedule the Virtual Health Visit meeting

- 1. Sign into your Zoom for Healthcare account on the web browser https://zoom.us/
- 2. Click on the Meetings tab.
- 3. Click Schedule a New Meeting or Meeting Templates to select from your meeting templates.

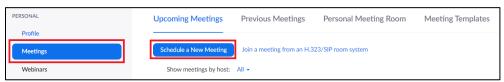

- 4. Complete meeting details:
  - Date and time.
  - Registration: Leave as un-ticked.
  - Schedule for: Pick the name of the person you want to schedule for, otherwise leave as 'Myself.'
  - Meeting ID: Leave as 'Generate automatically'. Do not use your Personal Meeting ID.
  - Meeting Password: Leave as randomly generated password. The patient and interpreter do not need to
    enter the password to join their visit. The invitation URL has the password embedded.
  - Video: Change to 'On.'
  - Audio: Leave as 'Both.'
  - Meeting options:
    - i. Enable join before host leave as un-ticked. Participants still need to be admitted from the waiting room.
    - ii. Mute participants on entry optional
    - iii. Enable waiting room permanently enabled for security purposes. The meeting host/alternative host will be able to view a waiting room and admit or remove users as required.
    - iv. Only authenticated users can join leave as un-ticked to allow patients to easily join

#### PHSA Office of Virtual Health

Providing support for Zoom for Healthcare to:

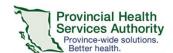

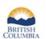

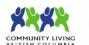

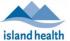

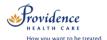

- Alternative Hosts (optional): assign an 'alternative host' to start the Virtual Health Visit on behalf of the provider. The alternative host must have a PHSA Zoom account.
- 5. Click Save when all meeting details are completed.

The meeting will be visible under "Meetings" in the Zoom desktop client and Zoom Cloud Meetings app for the meeting host and scheduler.

If you would like to add the event to your Outlook calendar, please see steps below.

## Invite patient to the Virtual Health Visit meeting

1. Click Outlook Calendar (.ics) to download the .ics file.

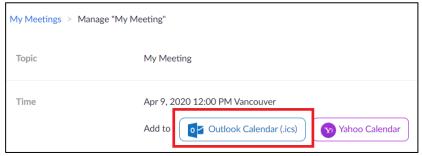

- 2. Click the .ics download to open it. Outlook will automatically open and populate a calendar event.
- 3. Click Invite Attendees.
- 4. Click To.
- 5. Enter patient, provider, and alternative host's email addresses as Resources.
  - If email addresses are invited as Required or Optional, they will be exposed to all recipients of the invitation.
- 6. Click OK.

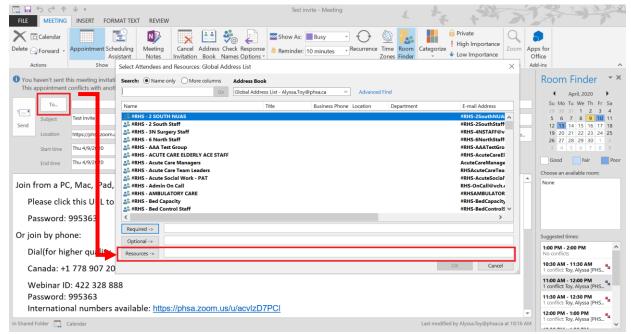

7. Click **No** on the pop up asking if you want to change the location of the event to the email addresses entered.

Zoom for Healthcare

Version Date: June 2, 2020

### PHSA Office of Virtual Health

Providing support for Zoom for Healthcare to:

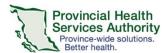

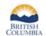

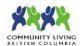

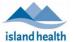

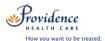

- If you click Yes, any email addresses entered as resources will be listed as the location for the event. Patients will be able to see each other's email addresses and/or patients can see the provider's email address.
- 8. Click **Send** to send the invitation.

# Request an Interpreter via Provincial Language Service (PLS)

- 1. Scroll down to Invite Attendees.
- 2. Right click the Join URL and copy it.

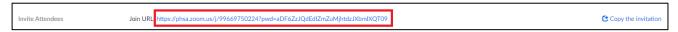

- 3. Access the Provincial Language Service (PLS) Online Booking System, using your PLS account.
  - If you need PLS account credentials please connect with the PLS at: 604.297.8400 or Toll-free: 1.877.BC
     TALKS (228-2557)
- 4. Create a new request.
- 5. Choose Virtual Visit as Appointment Type.
- 6. Paste the **Zoom meeting URL** into the Meeting Link field.

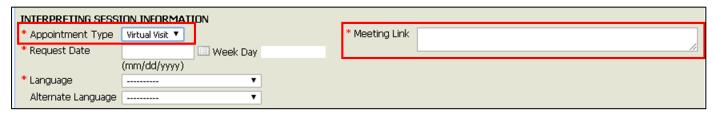

The PLS will work on the request. PLS will only contact you if an interpreter cannot be found.

# Start the Virtual Health Visit meeting

- 1. Open the Zoom desktop client\* and sign into your Zoom for Healthcare account
- 2. Click Meetings and Start the upcoming Virtual Health Visit.

# Admit patient and Interpreter from the waiting room and confirm their identities

- 1. From the toolbar, click **Participants** to view who is in the waiting room.
- 2. Hover over the patient's and interpreter's names to **Admit** them.
  - You can also remove someone from a waiting room by clicking Remove. Once removed, they will not be able to join again.
- 3. Confirm the correct interpreter has joined the Virtual Health Visit Meeting.
- 4. With the Interpreter, confirm the patient's identity by asking typical validation questions, e.g. full name, DOB, PHN.

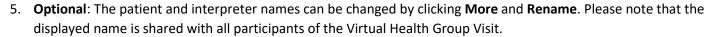

6. Recommended: Lock the Virtual Health Visit after all participants have joined.

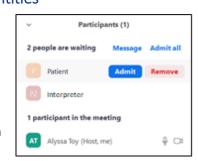

<sup>\*</sup>Do not use the web browser or Zoom Cloud Meetings app to conduct group Virtual Health Visit meetings.

### PHSA Office of Virtual Health

Providing support for Zoom for Healthcare to:

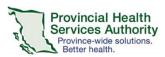

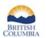

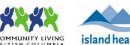

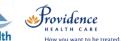

Click Security and select Lock Meeting.

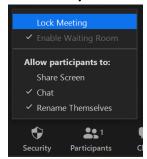

# Meeting controls/options

| Button         | Function                                                                                                    |
|----------------|----------------------------------------------------------------------------------------------------|
| <b>♣</b> ^     | - Mute/unmute microphone - Click ^ to manage sound options                                                                                                    |
| Stop Video     | - Start/stop video<br>- Click ^ to manage video options                                                                                                    |
| Security       | <ul><li>Lock the meeting</li><li>Remove participants</li><li>Report participants</li></ul>                                                                                                    |
| Participants   | <ul> <li>View meeting participants</li> <li>Mute/unmute specific or all participants</li> <li>Remove and report participants</li> <li>Invite additional participants</li> <li>Lock the meeting</li> </ul>                    |
| Chat           | - Chat with all meeting participants or send a chat message to a specific participant                                                                                                    |
| Share Screen   | <ul> <li>Share screen or specific application that is open</li> <li>Note: if sharing a video (e.g. from YouTube) or something with audio, tick off box to Share computer sound so participants can hear the audio</li> </ul> |
| Breakout Rooms | - If conducting a group visit, participants can be divided into breakout rooms for activities and discussion. Please see separate document for conducting Meetings with breakout rooms.                                      |

## End the Virtual Health Visit meeting

- 1. Click **End** in the bottom right corner when the visit is finished.
- 2. Ensure you click **End Meeting for All**.
  - If you **end the meeting for all,** the Virtual Visit will close out for you and all participants.
  - If you **leave the meeting**, a new host must be assigned before you exit. The meeting will not end until the new host ends it.

In the unlikely event of technical issues, please **end the visit** and switch to a telephone visit or reschedule.

Zoom for Healthcare Version Date: June 2, 2020 4 | Page